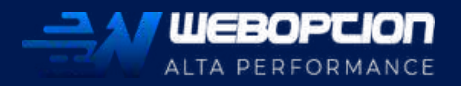

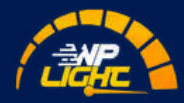

# processode otimização DE SITES WORDPRESS

METODOLOGIA PARA OTIMIZAÇÃO DE SITES DE FORMA ÁGIL.

POR DANIEL PAZ

#### **SOBRE O AUTOR**

Me chamo Daniel Paz e sou especialista WordPress com ênfase em Performance.

Iniciei minha carreira em 2008 e desde então produzi centenas de sites para clientes pessoais ou de agências.

Trabalhei e continuo trabalhando para clientes do Brasil, Africa do Sul, Alemanha, Estados Unidos, Portugal e Austrália.

Atuei em projetos como Globo, Record, Controle Público do Governo Federal, Shell entre outros.

Atualmente sou Head WordPress no Estratégia Concursos e criador da WebOption Hospedagem WordPress de Alta Performance.

## **SOBRE O AUTOR**

Sou idealizador do curso **WP LIGHT** uma formação completa de otimização de sites baseado nos 4 fatores do Core Web Vitals do Google.

A formação de otimização WordPress mais completa do mercado onde eu mostro a solução para os principais problemas de performance e usabilidade.

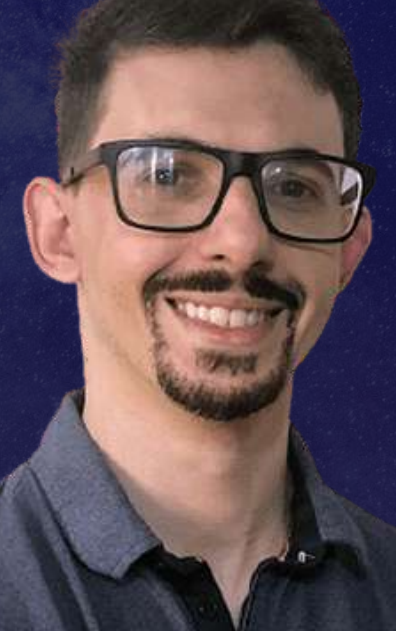

Primeiro de tudo quero te agradecer por baixar esse e-book, isso significa que você está preocupado(a) com a experiência que seus clientes tem ao visitar o seu site.

Neste e-book eu vou te guiar em um passo a passo que eu utilizo nos meus processos de otimização de sites WordPress.

Este e-book é exclusivo sobre Otimização de performance, apenas 1 dos 4 fatores do Core Web Vitals do Google.

Caso o seu objetivo seja otimizar o seu site nos 4 fatores do Core Web Vitals, e aproveitando essa nova mudança do Google para destacar o seu site dos seus concorrentes, no final do E-book eu vou te apresentar a minha formação completa de otimização de sites.

# **SUMÁRIO**

1. Backup

- 2.Teste de desempenho
- 3. Remoção de plugins
- 4. Identifique o servidor
- 5. Otimização de imagens
- 6. Limpeza de scripts de temas e Plugins
- 7.Hospedar fontes do Google Localmente

 $\Delta$ 

- Substituir bibliotecas de icones 8.
- Minificação de conteúdo e scripts 9.
- 10. Pré-carregamento de requisições
- 11. Lazy load
- 12. Camada de Cache
- 13. Configuração de CDN
- 14. Teste de desempenho

## **1.BACKUP**

 $\begin{picture}(20,20) \put(0,0){\vector(0,1){10}} \put(15,0){\vector(0,1){10}} \put(15,0){\vector(0,1){10}} \put(15,0){\vector(0,1){10}} \put(15,0){\vector(0,1){10}} \put(15,0){\vector(0,1){10}} \put(15,0){\vector(0,1){10}} \put(15,0){\vector(0,1){10}} \put(15,0){\vector(0,1){10}} \put(15,0){\vector(0,1){10}} \put(15,0){\vector(0,1){10}} \put(15,0){\vector(0$ 

Antes de iniciar o processo de otimização realize um backup total do seu projeto, é comum que durante este processo de otimização ocorra erros e seu site pode ficar totalmente desconfigurado.

Como a otimização é um processo longo, pode ser que você fique perdido em qual parte ocorreu o problema e seja um pouco complicado reverter.

Neste caso recomendo reverter o backup e reiniciar o processo, errar é humano, é comum e é o que nos faz aprender.

#### **2. TESTE DE DESEMPENHO**

Após realizar o backup, vamos dar inicio a uma bateria de testes para que possamos comparar os resultados de cada etapa do processo de otimização.

Para estes testes recomendo utilizar 5 ferramentas.

**Google Page Speed Insights** 1. **Web.dev** 2. **GTMetrix** 3. **WebPagetest** 4. **Fast or Slow** 5.

Guarde o resultado de cada um dos testes para fins de comparação entre cada etapa do processo.

# **3. REMOÇÃO DE PLUGINS**

É comum utilizarmos diversos plugins em nossos sites WordPress e é mais comum ainda pararmos de utilizar um ou outro e simplesmente desativá-los.

O problema que muitos Plugins são construídos de forma errada e fazem injeções de códigos até mesmo em páginas onde o Plugin não está presente.

Como parte do processo vamos remover todos os Plugins que estiverem desativados ou que não estejam sendo utilizados.

7

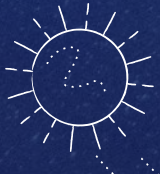

## **4. IDENTIFIQUE O SERVIDOR**

Nesta etapa você precisa identificar em que tipo de servidor Web o seu site está hospedado.

Os principais são: **Apache, Nginx e Litespeed.**

Para isso vá até o menu Ferramentas do seu WordPress e clique na opção diagnóstico.

Na aba servidor você irá encontrar as informações necessárias.

Caso o seu servidor seja Apache ou Litespeed você não precisará configurar nada à nivel de servidor.

## **4. IDENTIFIQUE O SERVIDOR**

É importante verificar também a versão do PHP do seu servidor, o recomendado é a versão 7.4 ou superior, pois o ganho de performance na troca de versão do PHP pode ser de até 30%.

Além disso verifique também qual banco de dados está sendo utilizado e caso seja o Mysql 5.7 opte por uma versão mais recente ou então utilize o Maria DB.

Ainda nesta etapa precisamos identificar se o servidor possui gZip, Brotli e HTTP2.

Para fazer estas verificações recomendo as ferramentas abaixo:

HTTP2: **https://http2.pro/** GZIP: **https://sitechecker.pro/gzip-test/**

# **5. OTIMIZAÇÃO DE IMAGENS**

Na minha experiência o principal problema que encontro em sites que otimizo é o peso das imagens, é comum encontrar sites com imagens de mais de 2mb de tamanho físico e isso impacta diretamente no tempo de carregamento.

Seja qual for o software de edição que você utilize, você precisa seguir boas práticas na exportação de imagens.

#### **Não utilize resolução acima de 72DPI.**

Não é necessário utilizar mais que 72 DPI de resolução para websites, pois resoluções maiores que isso são apenas recomendadas para impressão.

Além disso, opte sempre por imagens JPG com 80% de qualidade, utilize PNG caso precise utilizar transparências e sombras.

10

## **5. OTIMIZAÇÃO DE IMAGENS**

Caso a sua imagem seja um vetor sem sombras e/ou transparências opte por SVG.

Para utilizar SVG em seu site WordPress instale o plugin **Safe SVG**.

Após otimizar a sua imagem em softwares de edição como Adobe XD, Photoshop, Illustrator e etc.

Otimize também em serviços online como:

**Ting PNG Sqoosh App Compress PNG**

#### **6. LIMPEZA DE SCRIPTS DE TEMAS E PLUGINS**

Antes de prosseguir no processo de otimização, certifique-se de remover todos os arquivos de folha de estilo e scripts não utilizados com o plugin de sua preferência.

É importante desativar Plugins não utilizados para evitar o carregamento desnecessário de código.

Para esta tarefa eu recomendo 2 plugins:

**Asset Clean Up e Perf Matters**

O. D.

Muito cuidado nesta etapa e certifiquese de testar o seu site em computadores e celulares a cada remoção, pois um recurso removido pode ser necessário para alguma funcionalidade do seu site.

12

#### **7. HOSPEDAR FONTES DO GOOGLE LOCALMENTE**

Outro problema muito comum que encontro em sites é o uso exagerado de fontes do Google.

**A minha recomendação é utilizar apenas uma família de fonte e apenas 4 pesos.**

Além disso, recomendo baixar as fontes e utiliza-las de forma local. O motivo disso são as requisições externas.

Para cada fonte externa no seu site é realizado uma requisição para o Google e isso impacta diretamente no tempo de carregamento do seu site.

Minha recomendação de plugin para lidar com fontes externas é o **OMGF**

13

#### **8. SUBSTITUIR BIBLIOTECAS DE ICONES**

Esta parte é extremamente técnica e eu só recomendo fazer caso tenha um conhecimento avançado no WordPress.

**O problema:** a maioria dos temas e construtores de template utilizam bibliotecas de icones como FontAwesome e LineAwesome.

Quando você utiliza um ou 10 icones no seu site, independente da quantidade, **TODOS OS ICONES** são carregados.

Na minha formação completa **WP LIGHT** eu ensino como resolver este problema, mas envolve um pouco de código, pois precisamos substituir a bibliteca de fontes de icones por uma biblioteca javascript de SVGS.

#### **8. SUBSTITUIR BIBLIOTECAS DE ÍCONES**

Desta forma somente os ícones utilizados no site serão carregados e melhor em formato SVG.

Caso você queira entender melhor como funciona esta técnica aqui embaixo está o link da biblioteca Javascript de SVGS do FontAwesome.

**https://fontawesome.com/how-touse/on-the-web/setup/hosting-fontawesome-yourself**

A troca da biblioteca comum de fontes CSS por esta biblioteca otimizada de JS de SVGS pode diminuir em até 2 segundos o tempo de carregamento do seu site.

## **9. MINIFICAÇÃO DE CONTEÚDO E SCRIPTS**

A minificação é um processo que junta todos os códigos e remove espaços em branco tornando assim o peso dos arquivos menores.

Além de minificar arquivos JS e CSS você pode também minificar o HTML tornando assim o carregamento do seu site mais rápido.

Os plugins que recomendo para esta tarefa são:

- **Litespeed Cache**
- **WP Rocket**
- **WP Fastest Cache**
- **Autoptimize**

#### **10. PRÉ-CARREGAMENTO DE REQUISIÇÕES**

Utilizando o Page Speed Insights, verifique quais são os recursos necessários na primeira dobra do seu site.

Você pode encontrar estas recomendações em 2 seções do relatório do Google Page Speed Insights:

#### **Pré-conecte às origens necessárias** 1. **Pré-carregue as principais** 2. **solicitações**

Após identificar quais são os recursos, você pode utilizar um Plugin para automatizar esta tarefa ou fazer manualmente adicionando o rel="preload" nos recursos necessários.

#### **10. PRÉ-CARREGAMENTO DE REQUISIÇÕES**

Esta etapa é bastante técnica, mas pode ser resolvida facilmente com o auxilio de um Plugin WordPress.

#### **Pre\* Party Resource Hints**

**Dica:** não coloque todos os scripts e folhas de estilo como **preload** pois isso pode ter impacto negativo no seu processo de otimização.

**Existem projetos nos quais, eu nem preciso pré-carregar as principais solicitações devido a um trabalho árduo de otimização de folhas de estilo e scripts.**

#### **11. LAZY LOAD**

Você já deve ter se deparado com este problema na listagem de correções do Page Speed Insights do Google.

#### **Adie imagens fora da tela**

Esta recomendação é muito válida e se deve a uma técnica chamada carregamento preguiçoso.

O google considera essencial tudo aquilo que é mostrado na primeira parte do site, mas o que só será mostrado após rolar a página é visto como não essencial. Então a recomendação do Google é que todo conteúdo após a primeira dobra seja adiado.

## **11. LAZY LOAD**

Para esta função você pode utilizar vários Plugins entre eles posso citar:

- **Litespeed Cache**
- **WP Rocket**
- **A3 Lazy Load**
- **Lazy Load by WP Rocket**

**Sendo que de todos os que citei acima apenas o WP Rocket é pago.**

**Dica:** Lembre-se de utilizar um plugin que deixe uma marcação onde cada imagem será carregada, do contrário esta otimização vai causar um outro problema do Core Web Vitals chamado CLS.

## **12. CAMADA DE CACHE**

Em um processo de otimização é essencial armazenar os dados em cache, pois não há nada mais rápido que arquivos estáticos.

**Sim! Não existe nada mais rápido que HTML puro e CSS.**

E o cache é basicamente isso, uma versão salva do seu site com todos os recursos necessários para o seu funcionamento.

O cache pode ser em diferentes camadas e é preciso configurar cada uma delas para diversos objetivos.

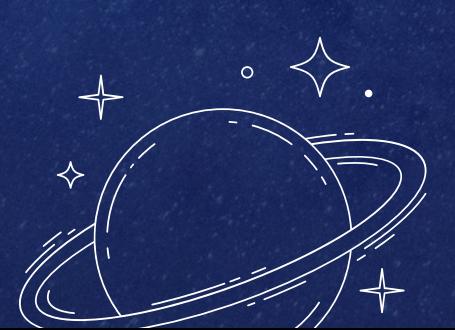

## **12. CAMADA DE CACHE**

Podemos separar o cache de servidor em 2 camadas.

#### **Cache de recursos estáticos**

Nesta camada é salvo arquivos estáticos como fontes, imagens, arquivos CSS e JS e HTML.

#### **Cache de recursos dinâmicos**

Já na camada de cache de recursos dinâmicos é salvo o conteúdo advindo de consultas ao banco de dados, todas essas consultas podem ser armazenadas em uma camada de cache.

## **12. CAMADA DE CACHE**

Para gerenciar o cache no WordPress precisamos de algum plugin.

Entre eles podemos citar os mais famosos e vão depender do seu servidor Web.

Para Litespeed Enterprise ou Open Lite Speed: **Litespeed Cache**

Para Apache: **WP Rocket, W3 Total Cache ou WP Fastest Cache.**

Para Nginx: **WP Rocket ou W3 Total Cache.**

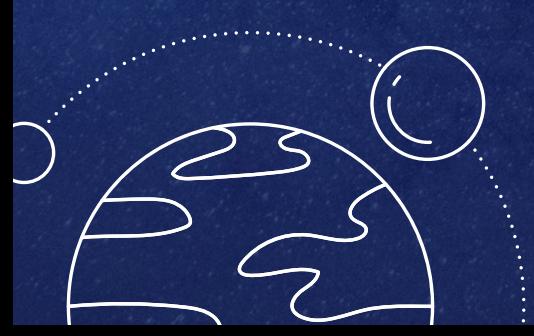

# **13. CONFIGURAÇÃO DE CDN**

A CDN é primordial para obter performance caso a sua hospedagem não seja no Brasil.

CDN é uma sigla para central de direcionamento de conteúdo, ou seja são servidores espalhados pelo mundo para entregar uma versão em cache do seu site na localização mais próxima de quem está acessando.

**O CDN implica diretamente em uma métrica chamada TTFB ou tempo até o primeiro Byte.**

**Assim como os plugins existem diversos CDN e há versões pagas e gratuitas.**

24

## **13. CONFIGURAÇÃO DE CDN**

A minha recomendação de CDN e que abordo muito no meu curso de otimização WordPress é o CloudFlare.

Pois além de performance o Cloudflare também auxilia na segurança do seu site.

Como recomendação, caso você esteja utilizando o CDN Cloudflare, instale o plugin:

#### **WP Cloudflare Super Page Cache**

Este plugin devidamente configurado vai fazer o seu site voar, Pois para uma CDN funcionar você precisaria que pelo menos 2 usuários acessassem a versão em cache do seu site e este plugin realiza esta função de navegar em todas as páginas do site, gerando assim o cache do seu site à nivel de CDN. 25

## **14. TESTE DE DESEMPENHO**

Após todo este processo, é bom realizar os testes novamente e comparar os resultados.

Na minha experiência os impactos em um processo de otimização são gigantes, um grande exemplo disso era um projeto que tinha como tempo de carregamento +30 segundos e após um processo de otimização passou a carregar todo o conteúdo em menos de 2 segundos.

# **FORMAÇÃO WP LIGHT**

Se você gostou deste conteúdo mas tem algumas dúvidas sobre partes do processo ou de como realizar de forma mais produtiva evitando erros e potencializando o seu processo de otimização.

#### **Eu te apresento o WP LIGHT.**

No curso WP LIGHT eu ensino passo a passo cada etapa do processo com embasamento teórico e prático de cada ação que será realizada.

Além disso a formação WP LIGHT possui um grupo privado de alunos para esclarecimento de dúvidas e dicas em um processo de otimização.

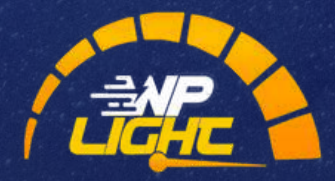